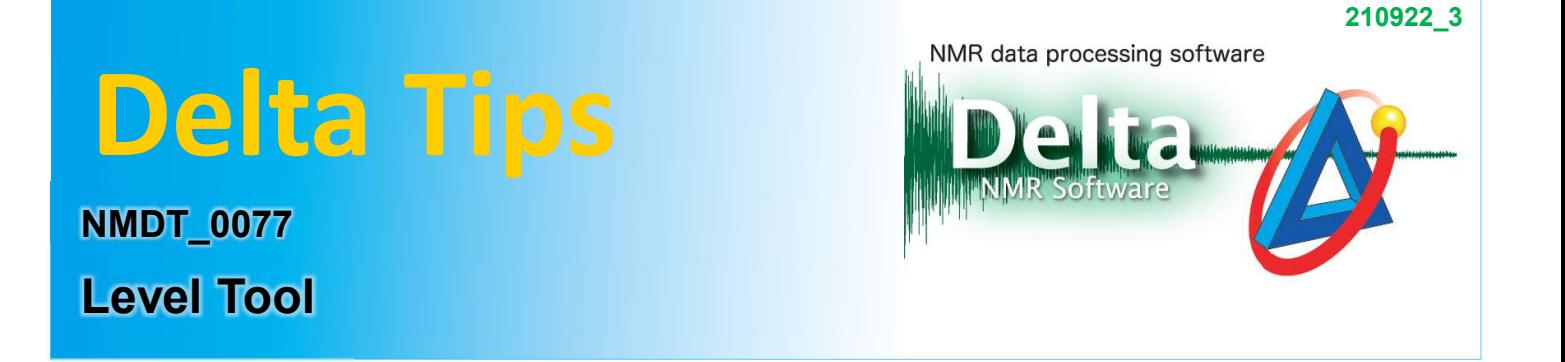

In Delta, 2D data is displayed by calculating the peak threshold and noise level automatically. And also, it is possible to adjust contour levels of 2D data with the Level Tool.

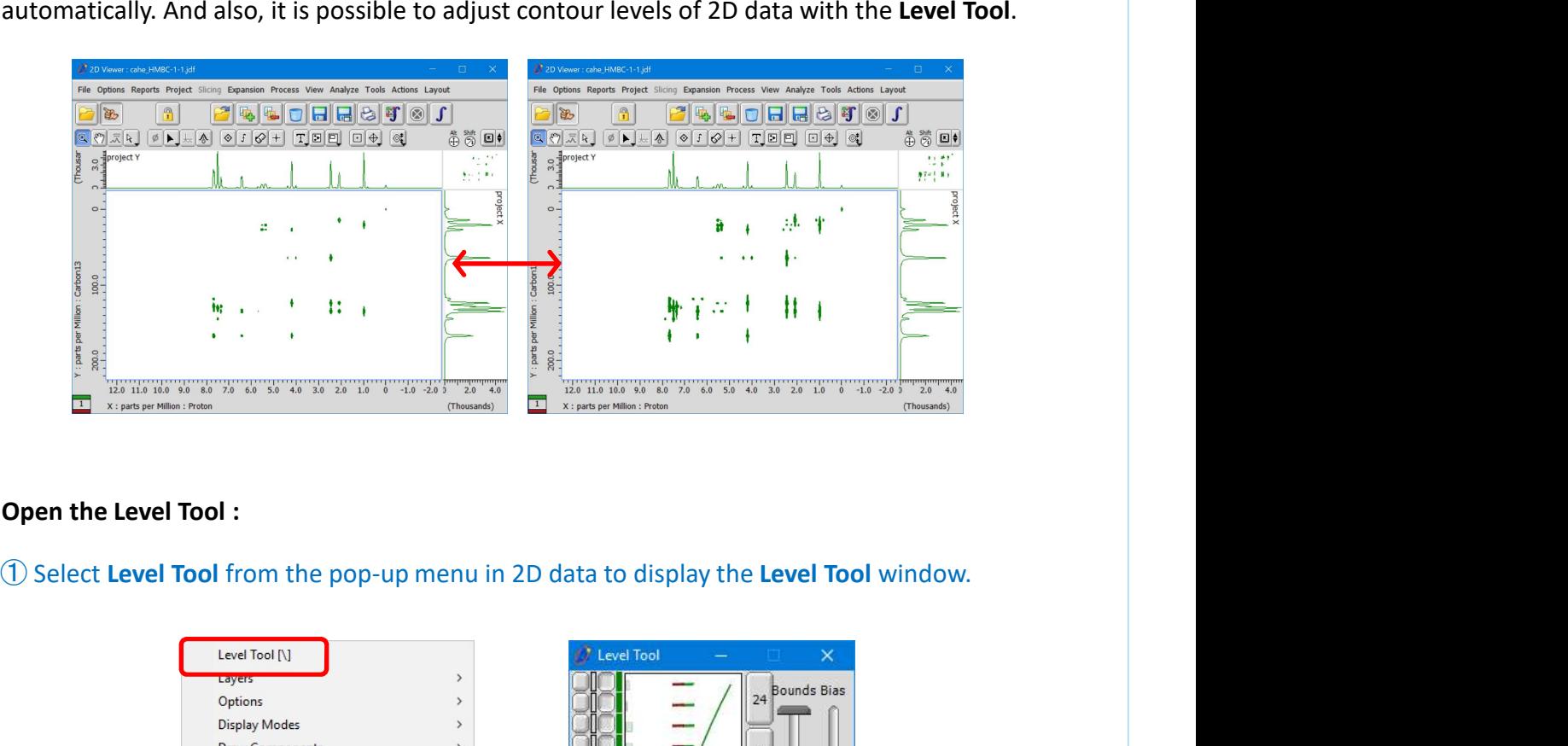

## Open the Level Tool :

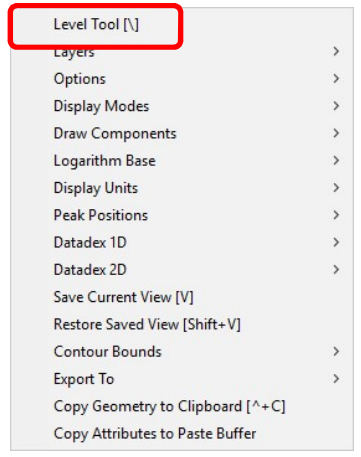

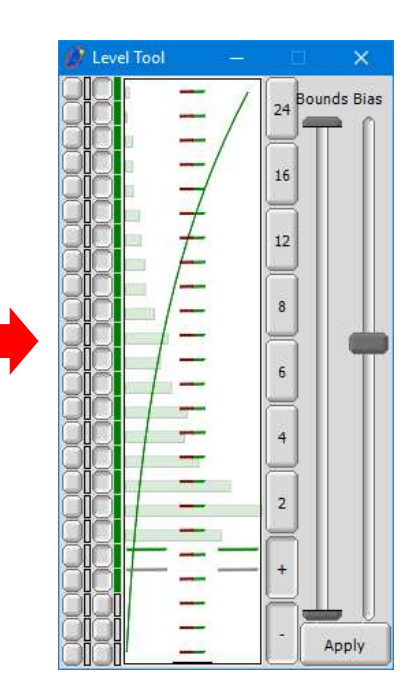

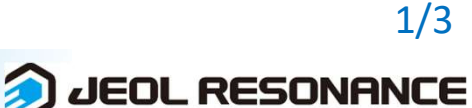

## Delta Tips

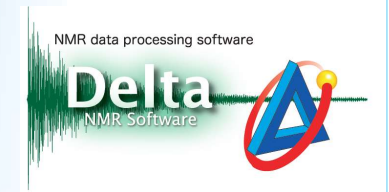

## How to use the Level Tool :

Adjust contour levels of 2D data by using the Level Tool window.

- 
- **Particular Click the 24 preset button to switch all Level tool buttons on.**<br>
2 Adjust contour levels of 2D data by using the Level Tool window.<br>
2 Adjust the Bias slider. For example, set the Bias slider higher and check Next the Bias slider. For example, set the Bias slider higher and check the low intensity<br>
and the Bias slider. For example, set the Bias slider higher and check the low intensity<br>
Spreset buttons<br>
Spreset buttons<br>
Spreset signals.

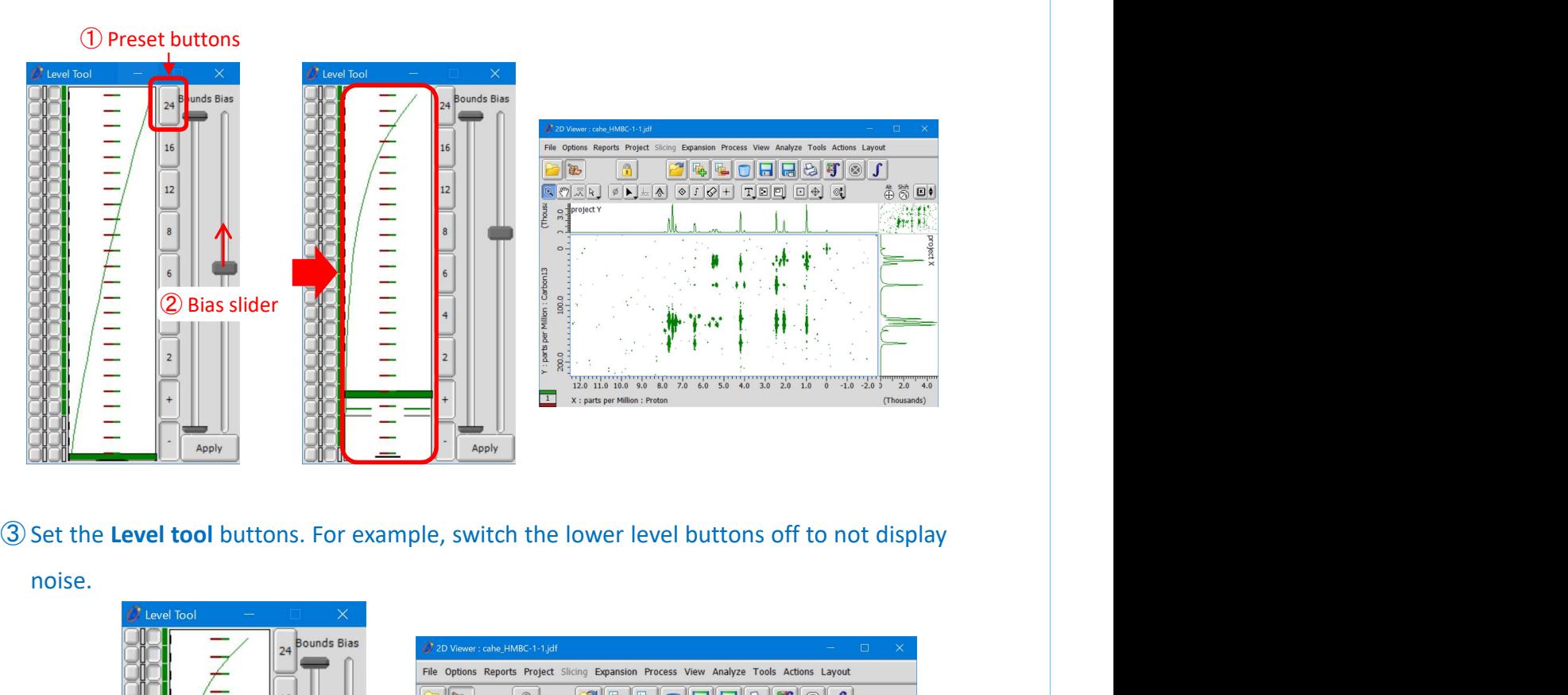

① Preset buttons

noise.

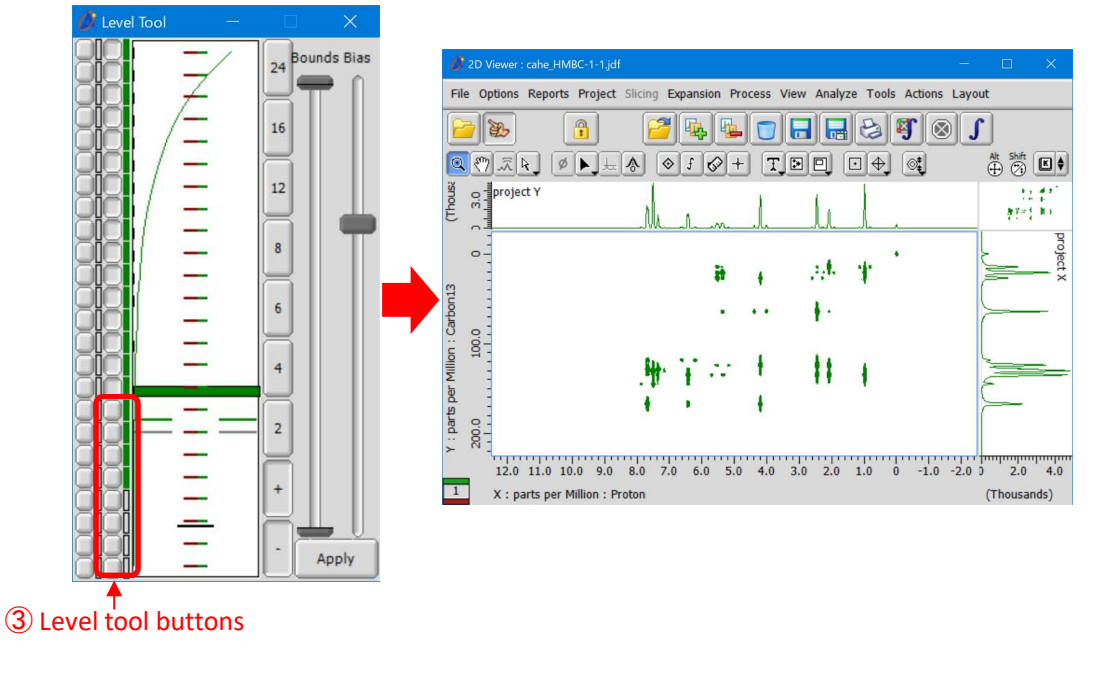

**D** JEOL RESONANCE

## Delta Tips

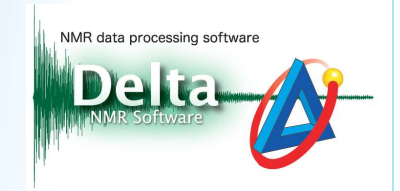

- **O Set the Bottom slider.** For example, set the Bottom slider to the level of the Level tool button in step 3.<br> **G** Click the 24 preset button to switch all Level tool buttons on. **button in step 3.**<br>Click the 24 preset button to switch all Level tool buttons on.<br>Click the 24 preset button to switch all Level tool buttons on.<br>Click the Apply button to apply the new setting of contour levels to the 2 **ON THE COLLECT CONTROLLER CONTROLLER CONTROLLER CONTROLLER CONTROLLER CONTROLLER CONTROLLER CONTROLLER CONTROLLER CONTROLLER CONTROLLER CONTROLLER CONTROLLER CONTROLLER CONTROLLER CONTROLLER CONTROLLER CONTROLLER CONTROLL**
- 
- 

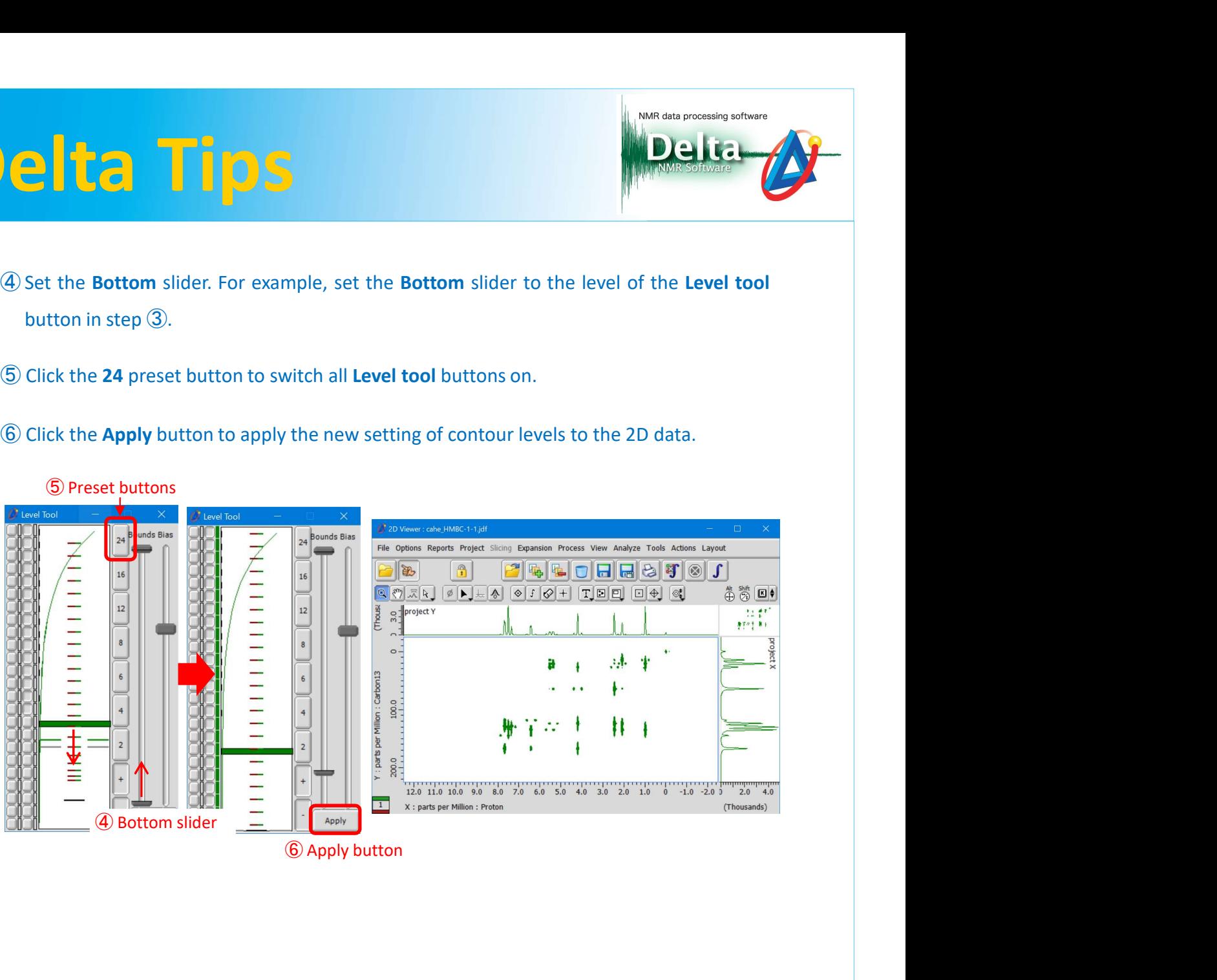

⑤ Preset buttons

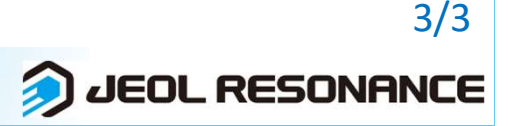